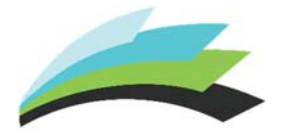

## **How to View Elementary Grades on the Parent Portal** *(Mobile)*

*NOTE: A Parent Portal account is required to view grades from a mobile device. Access ID and Access Passwords are listed on the parent/guardian letter.*

**STEP 1** – Log in to the Parent Portal on your mobile device by using the PowerSchool App (Available on your device's app store) or by going to the following address: https://ps.lethsd.ab.ca/public/home.html

## **STEP 2** – Click on **Exit to Main PS Site**

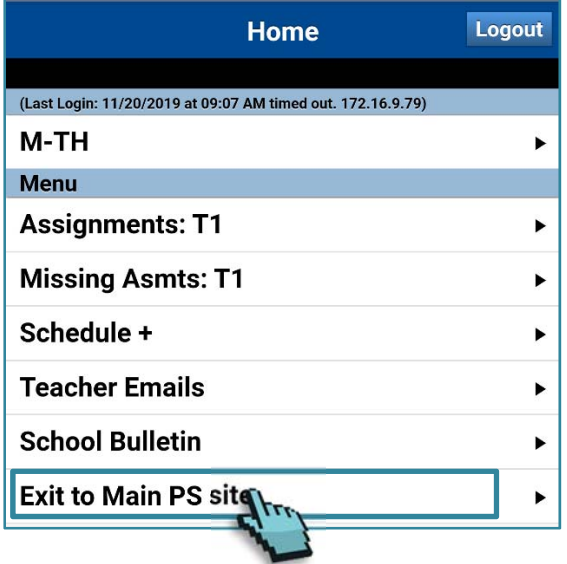

STEP 3 – Click on **Grades and Attendance.**

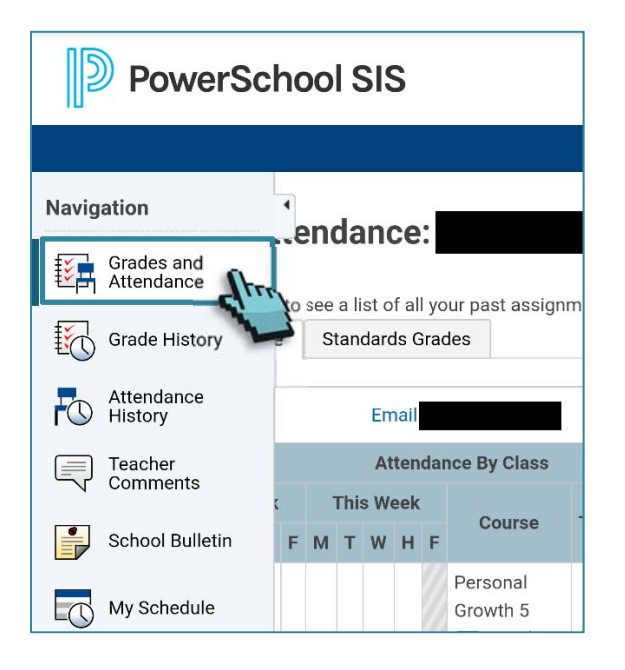

*NOTE: If you are unable to see the Navigation bar, click on the small arrow located on the left side of the screen to expand the menu.* 

**STEP 4** – Click on the **Standards Grades** tab

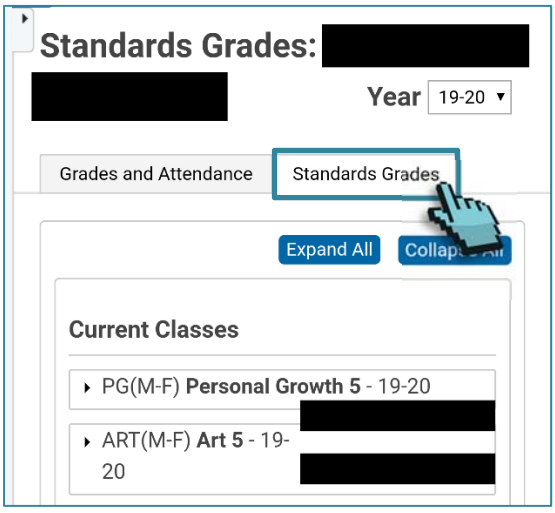

*NOTE: Elementary schools use Standards, rather than regular grading.* 

## **STEP 5** – Click on a class to expand the associated list of standards and view student Grades.

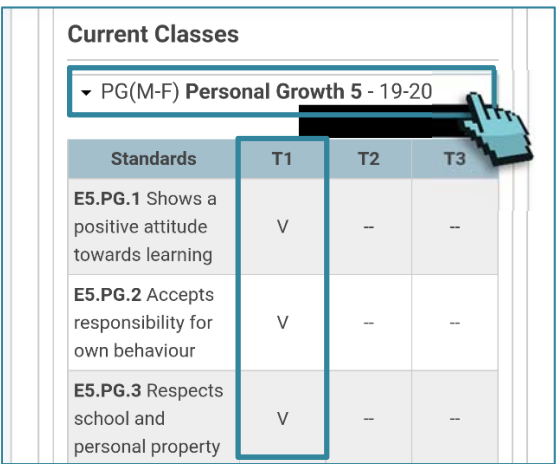